# Acceso al sistema de videoconferencias

## LIFESIZE

**POSGRADO E INVESTIGACIÓN FACULTAD DE MEDICINA VETERINARIA Y ZOOTECNIA**

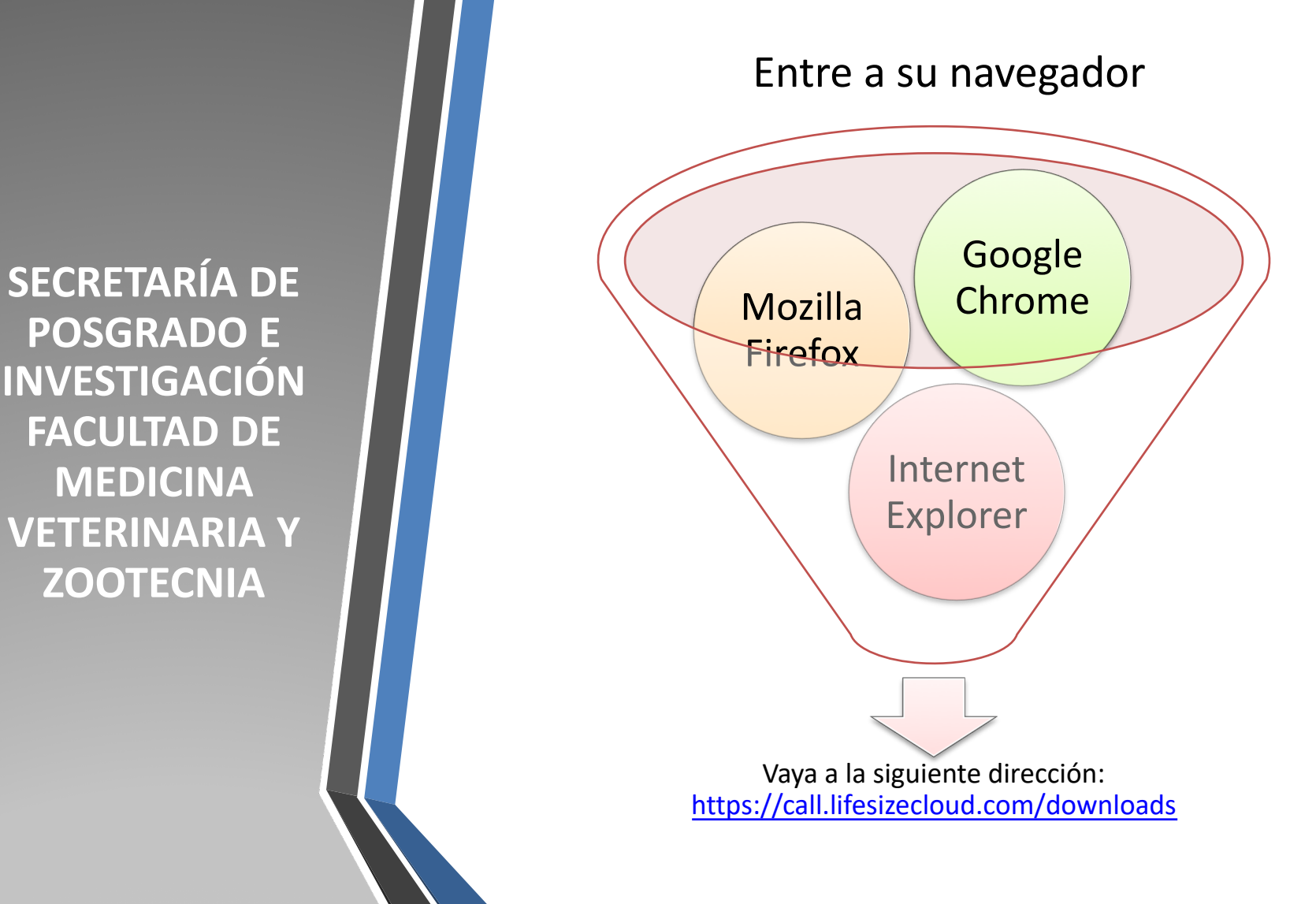

#### Verá la siguiente pantalla

#### Descargas de Lifesize

Trabaje más inteligentemente con un galardonado sistema de videoconferencia que lo acompaña adonde vaya.

#### **(Escritorio PC o MAC)**

Disfrute de la potencia de Lifesize en su escritorio: el único servicio que ofrece un directorio compartido con llamadas por nombre. videollamadas al instante o programadas, llamadas individuales o en grupo (hasta 50), chats individuales o en grupo y grabación de llamadas.

#### Aplicaciones para móvil de Lifesize

Haga todo lo que necesita con nuestras<br> aplicaciones móviles de Lifesize. La conexión es la misma: solo cambia el tamaño de la pantalla.

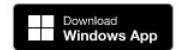

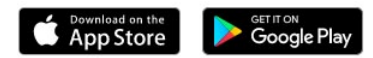

#### Únete a las llamadas desde tu navegador

Todas las características de Lifesize que conoces y adoras ya están disponibles en tu navegador Google Chrome™.

También puedes unirte a una reunión desde Internet Explorer® 11 o Microsoft Edge. Detectaremos si tienes instalada la aplicación para escritorio y, si no, te pediremos que la descargues e instales sobre la marcha.

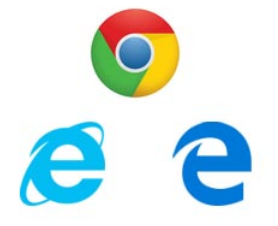

Dependiendo del sistema, baje la app dándole click a la opción de su sistema operativo, e instálelo

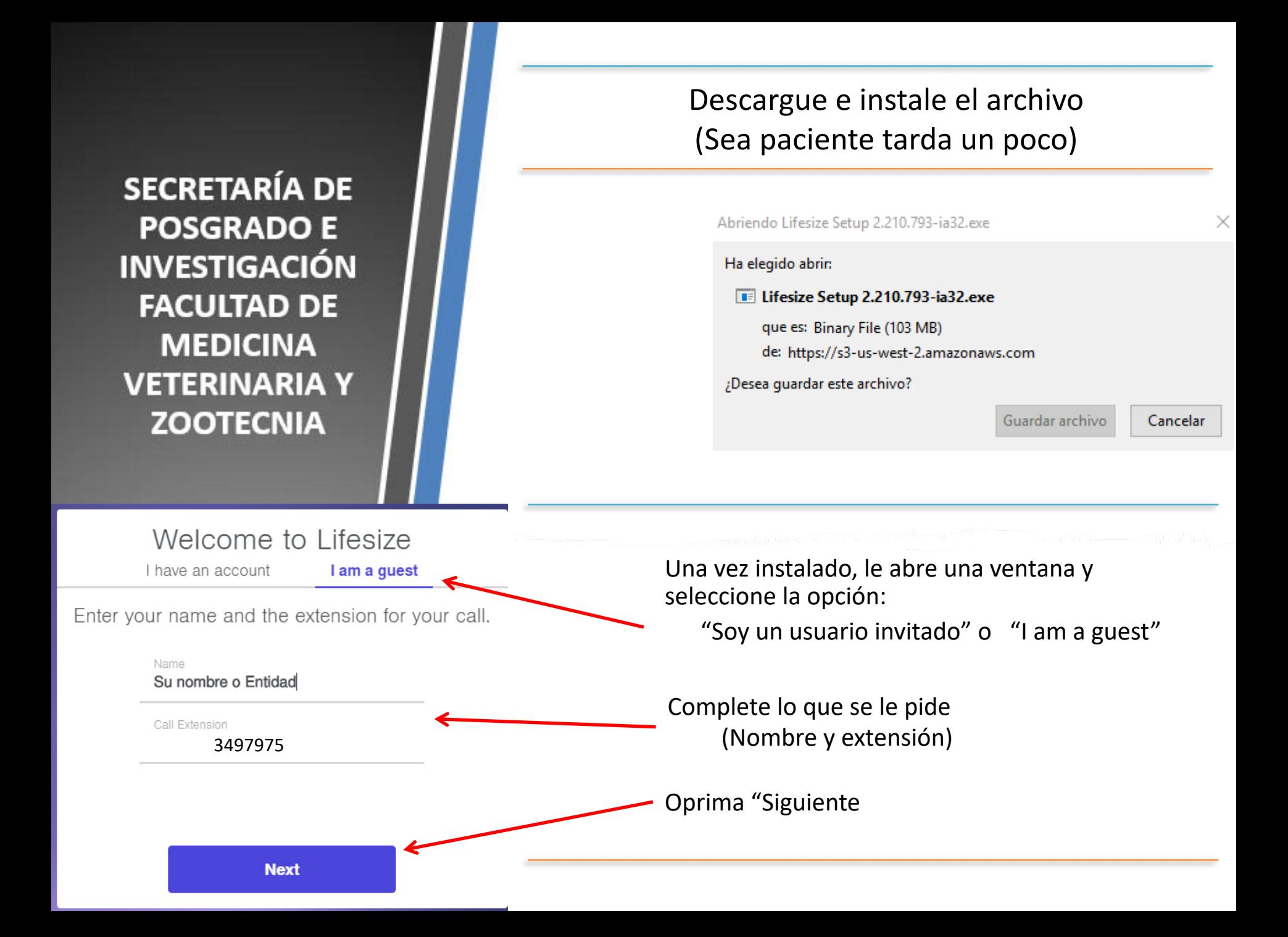

## Configure su salida de video (se sugiere dejar la que está puesta) y continúe

### Elige tus preferencias de cámara

Logitech QuickCam Pro 4000 (04... ▼

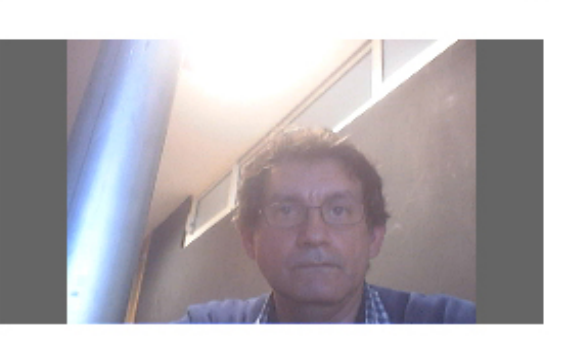

Cámara

**Siguiente** 

A continuación, seleccionarás tus opciones de audio...

## Seleccione la opción de audio.

Habitualmente es la computadora, pero puede ser su teléfono celular o iPad

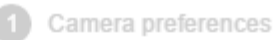

Audio preferences

### Choose your audio preferences

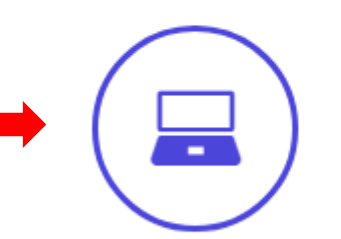

Use computer audio

Call in by phone

Se recomienda seleccionar la opción por default, a menos que tenga conectados otras bocinas o micrófono, entonces cámbielo aquí Use computer audio Select your microphone Select your speakers Communications Communications  $\overline{\mathbf{v}}$ Test my speakers Microphone level Microphone **Join** Al terminar déle clic a Join (unirse)

Lifesize

## ¿Quiere presentar un documento? para ello

Comparta su pantalla Elija su escritorio o una ventana para compartir. Pantalla Windows **Council** Compartir a) Oprima este o botón: presentación

b) Seleccione el desktop, pantalla o programa con el que va a hacer la presentación y

oprima compartir y listo

 $\Box$ 

 $\mathcal{Z}$ 

Usted puede silenciar su micrófono o apagar la cámara temporalmente dando clic a las figuras respectivas.

 $\circledR$ 

Para reactivarlas solo vuelva a dar. clic en el mismo lugar

Para salir del programa

04:00

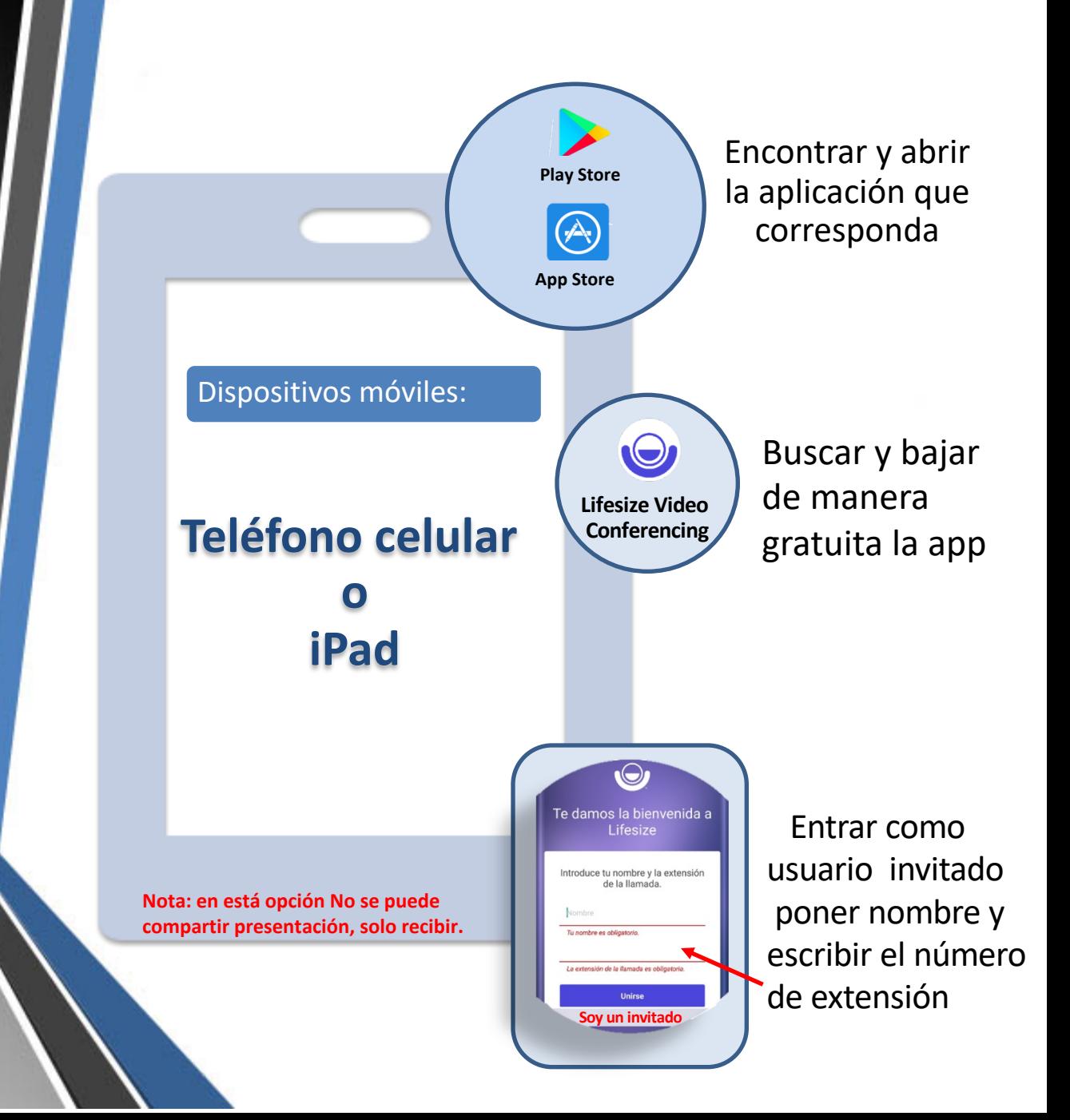

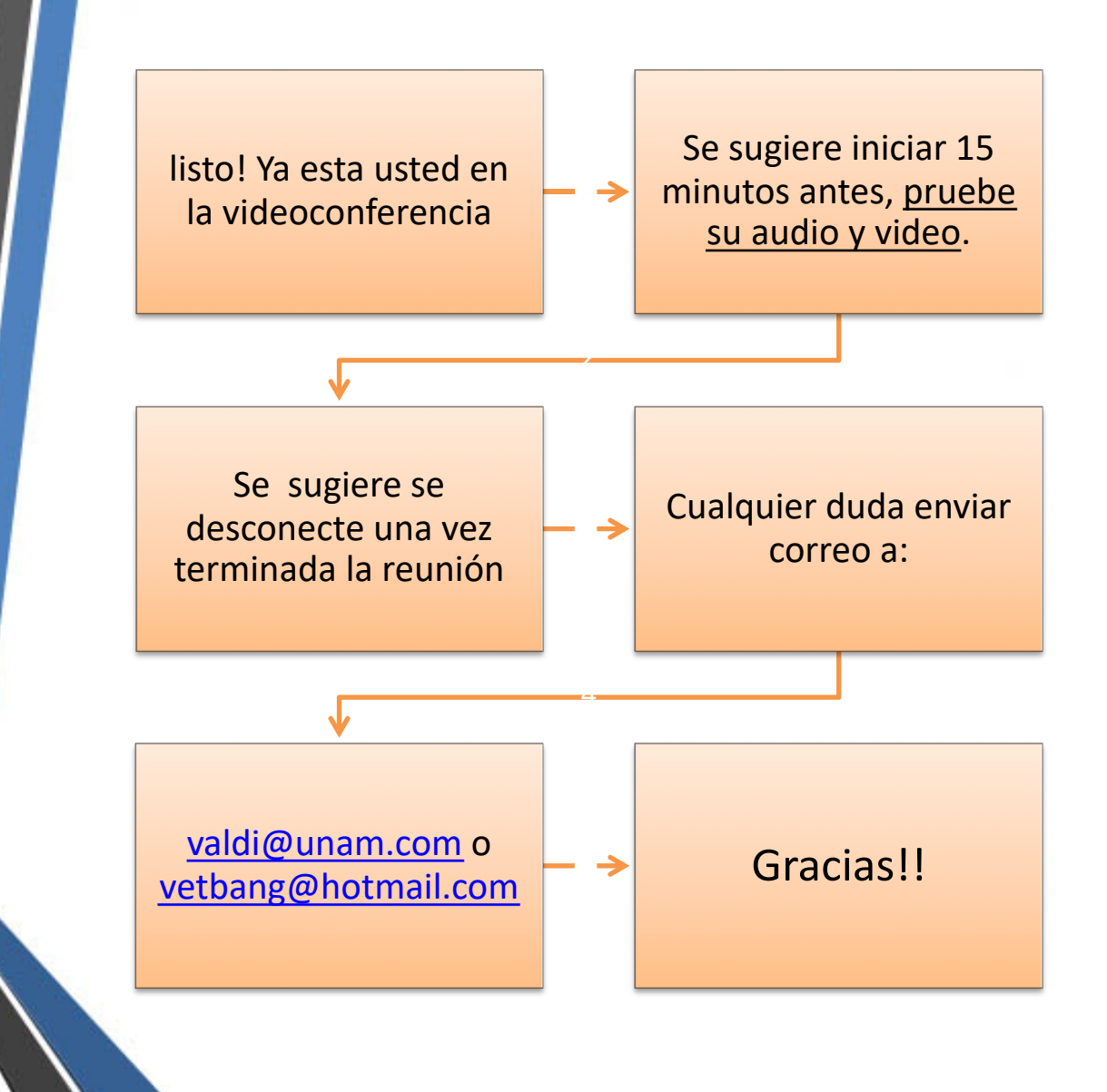